# **КОРОТКА ІНСТРУКЦІЯ**

# **з налаштування локальної системи у конфігурації CiRM (Система керування відносинами в громадах)**

**для органів місцевого самоврядування, органів самоорганізації населення, місцевих органів виконавчої влади**

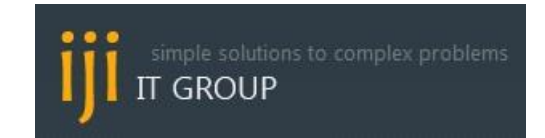

**Київ, 2020**

## **ПЕРЕД ВИКОРИСТАННЯМ УВАЖНО ДОЧИТАЙТЕ ІНСТУРКЦІЮ ДО КІНЦЯ**

# **1. Як зареєструвати Локальну систему?**

У веб-браузері **Mozilla**, в адресному рядку ввести: **[https://bpm.mirimc.com](https://bpm.mirimc.com/)** .

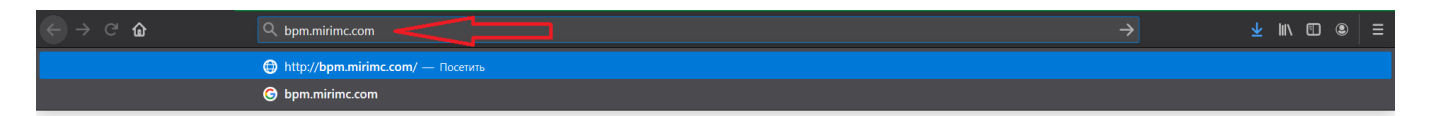

На сторінці, яка відкриється, натиснути на гіперпосилання «**Зареєструвати свою Локальну систему**»

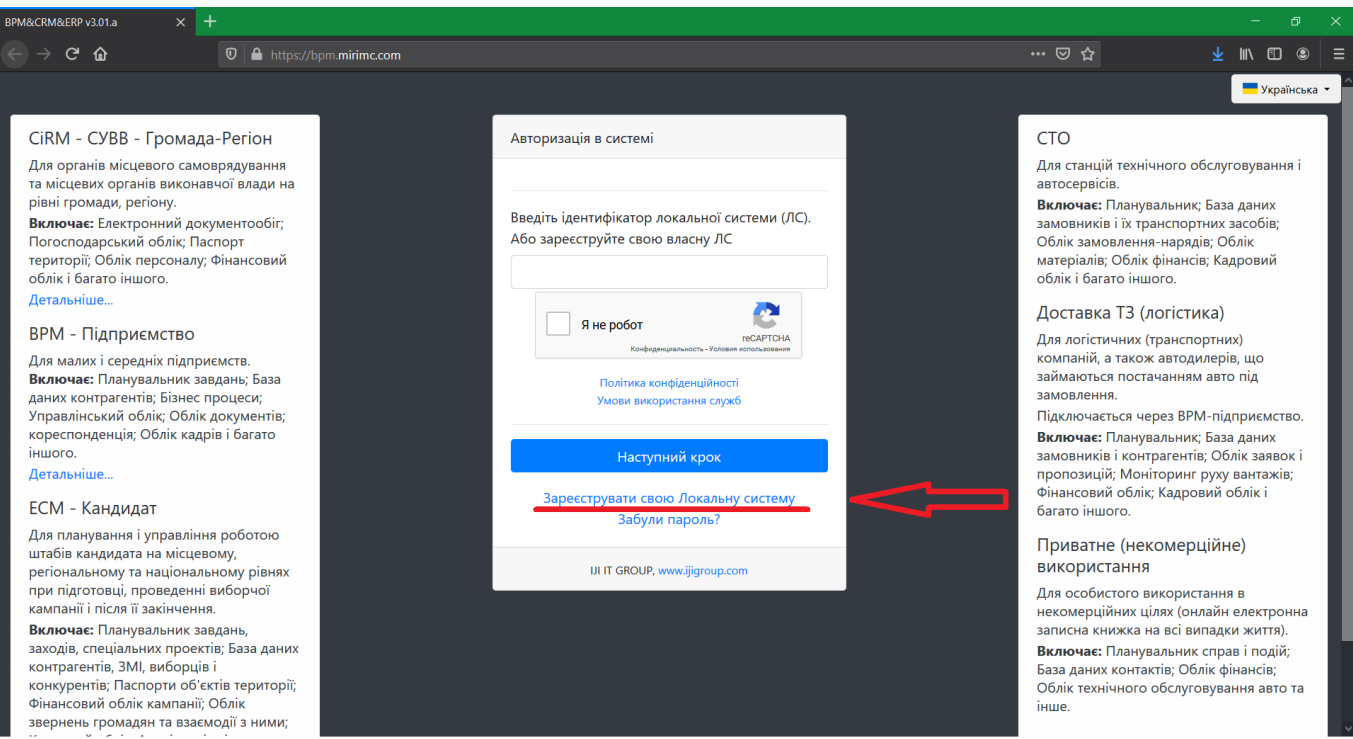

Уважно заповнити форму реєстрації відповідно до інструкцій і підказок у формі.

#### У блоці **Конфігурація** обрати **CiRM – СУВВ – Громада-Регіон**.

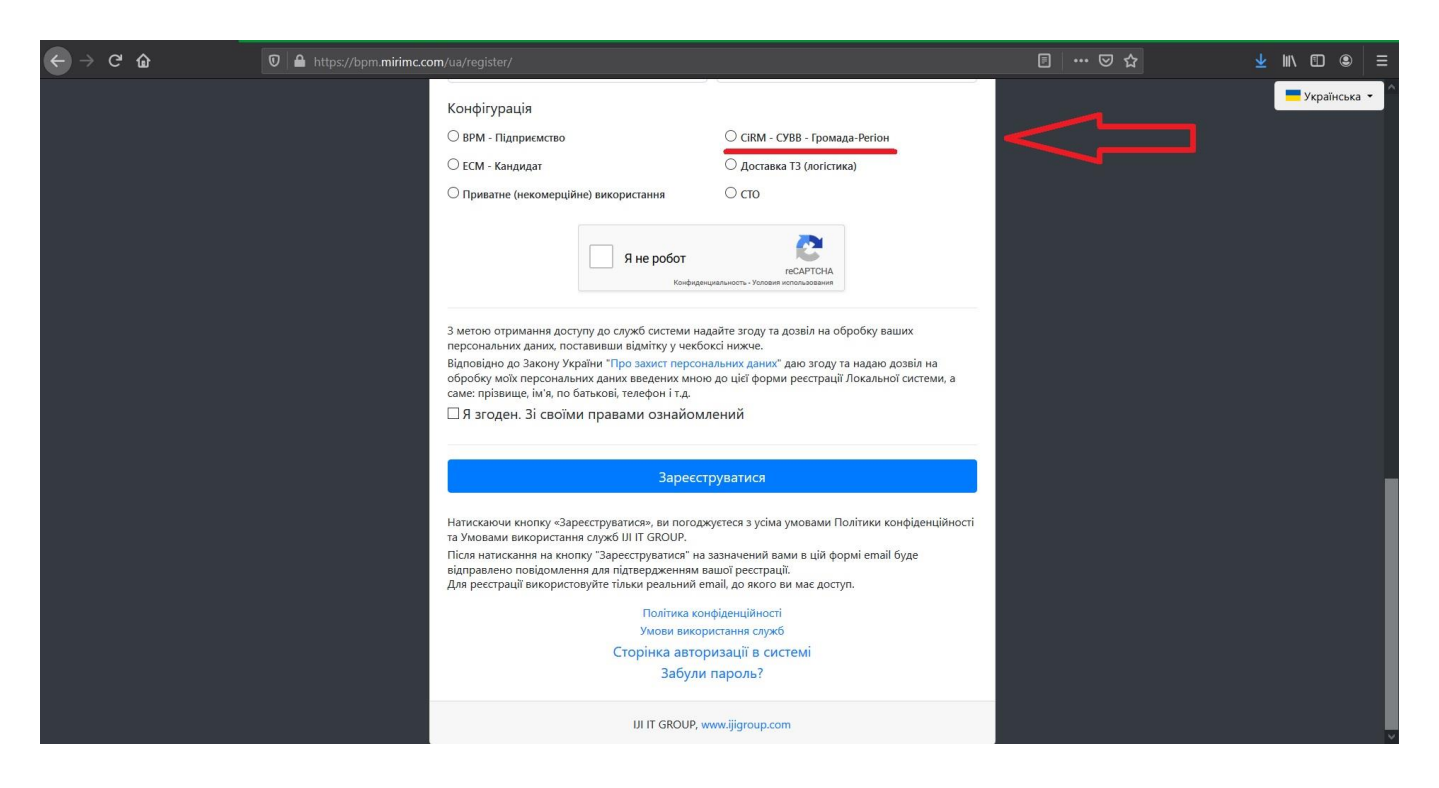

Поставити необхідні позначки у чекбоксах. Натиснути «Зареєструватися».

Перевірити електронну пошту, вказану у формі реєстрації, в електронному листі від системи підтвердити реєстрацію Локальної системи.

**УВАГА! На одну установу, організацію, підприємство реєструється одна Локальна система.**

**На одну електронну пошту можна зареєструвати тільки одну Локальну систему.**

# **2. Як зареєструвати користувачів (співробітників) у Локальній системі?**

**Варіант 1** (без створення структури і штатного розкладу установи), швидкий

Після авторизації в Локальній системі, у Лівому меню розкрити категорію **Кадри**. У списку, що розгорнеться, у пункті **Співробітники** натиснути іконку «**+**» (плюс). У новому вікні відкриється форма для створення запису про нового співробітника.

(*Форма «Працівник» відповідає картці з обліку персоналу за формою П-2*).

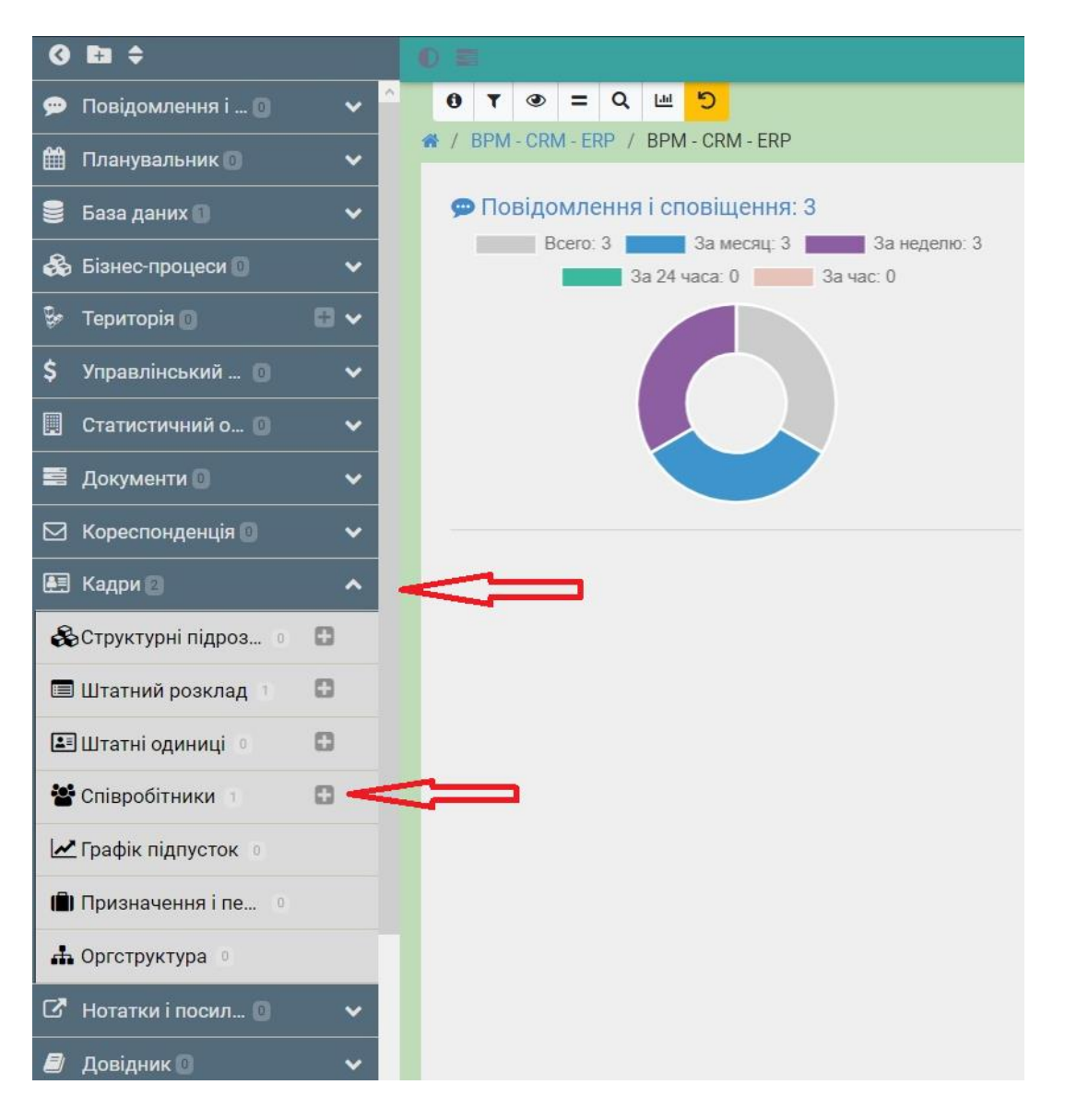

#### Заповнити необхідні поля форми. Натиснути «**Зберегти**».

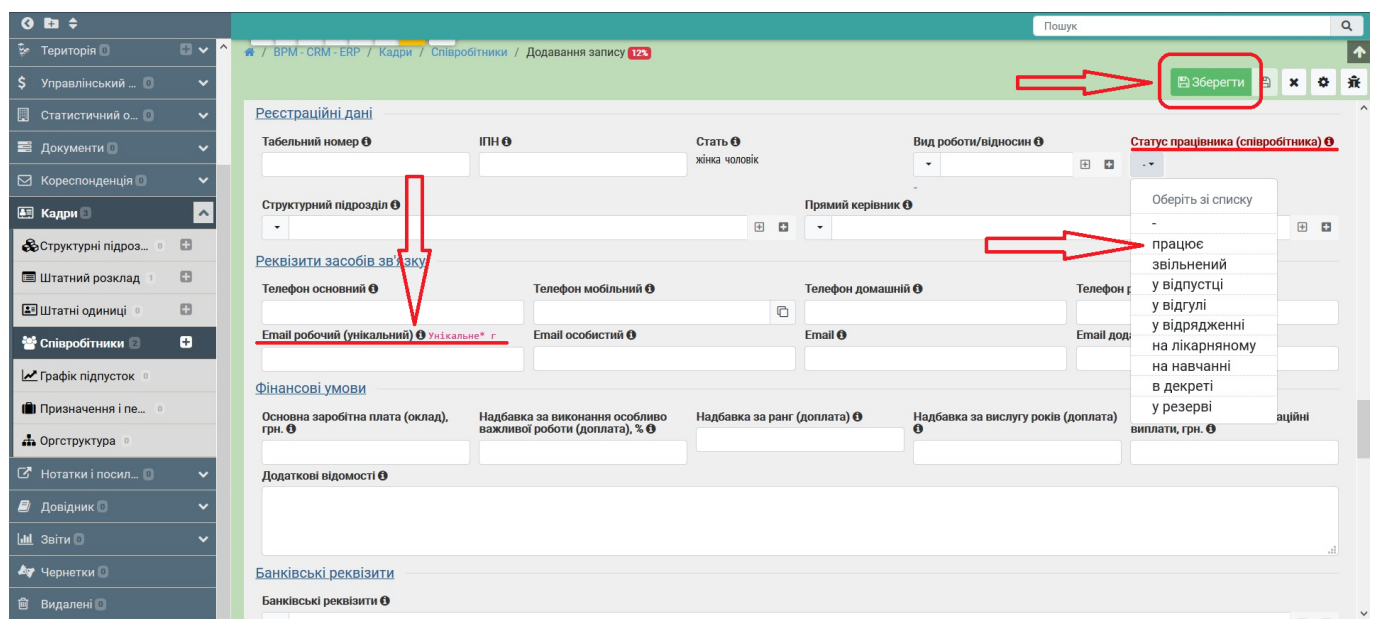

**УВАГА! Для створення в системи нового користувача, у формі «Працівник» обов'язково має бути заповнено поле «Email робочий (унікальний) Унікальне\* г».**

**У полі «Статус працівника (співробітника)» має бути обрана опція «працює».** 

**Без заповнення обов'язкових полів форми позначених зеленим та червоним кольорами, кнопка «Зберегти» буде заблокована.** 

Після створення і збереження запису про працівника у системі необхідно відкрити новий створений запис у режимі «**перегляд**». Для цього у зведеній таблиці «Співробітники» натиснути іконку «**перегляд**» у стовпчику «**Дії із записом**» навпроти обраного працівника. Відкриється запис про працівника у режимі «**перегляд**».

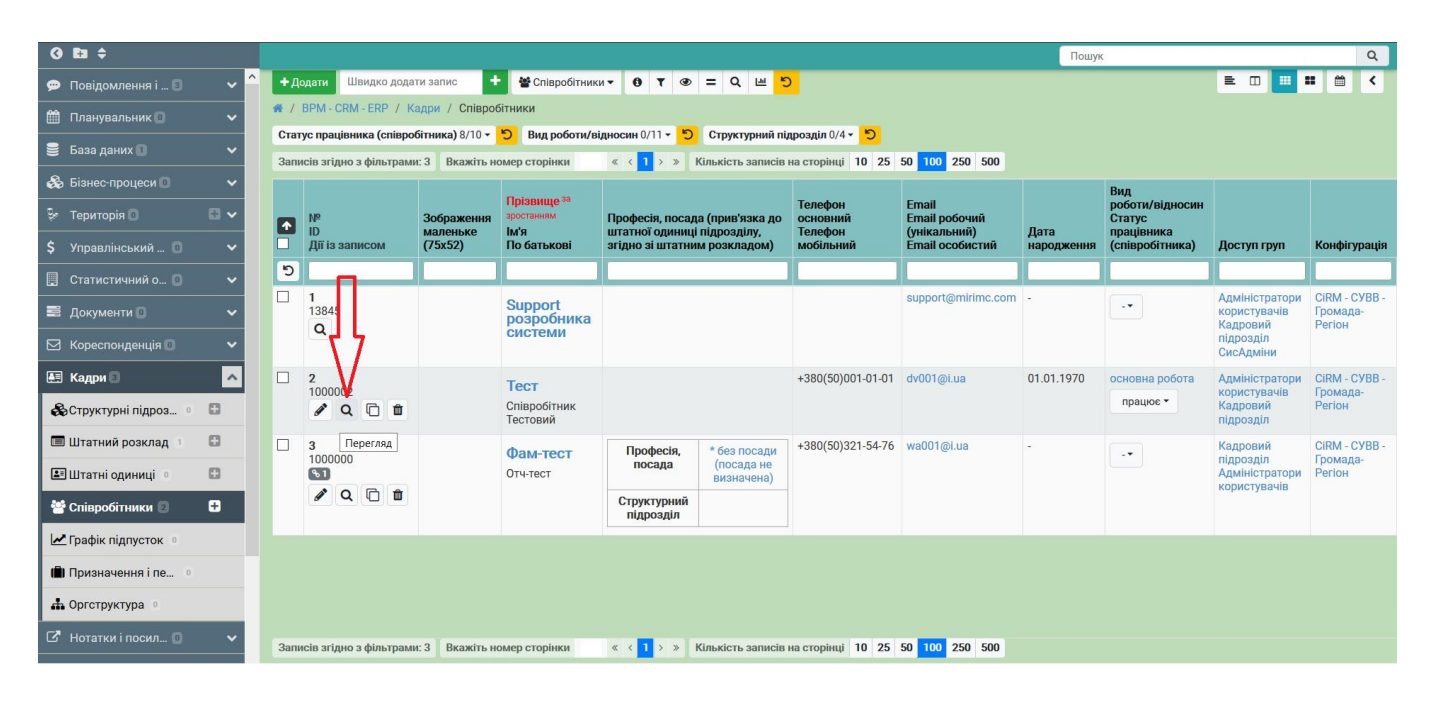

У запису про працівника, у верхній частині екрану, навести курсором до прихованого блоку іконок. Натиснути на іконку з «**трьома вертикальними крапками**». У меню іконки, що з'явиться, обрати пункт «**Внутрішні користувачі**». У новому вікні відкриється форма реєстрації нового користувача в системі.

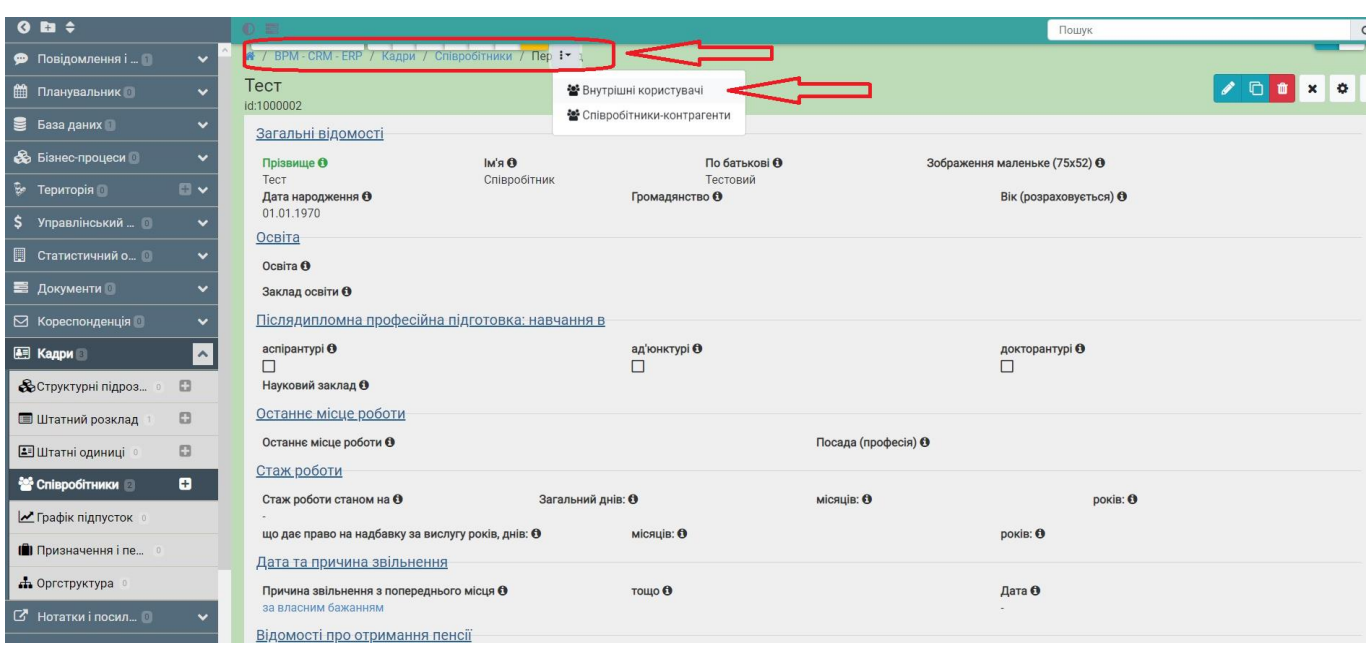

У формі реєстрації користувача в системі заповнити обов'язкові поля:

**Логін** – унікальний ідентифікатор користувача в системі.

**Локальні групи користувача** – групи з розподілом доступу користувача до функціоналу системи і створюваних записів в системі.

**Доступ груп** – групи користувачів системи, які мають взаємодіяти з новим користувачем і бачити запис про нього в системі.

Натиснути іконку «**дискета**» (Зберегти і продовжити редагування). Дана іконка зберігає введену інформацію і залишає вас у формі для продовження роботи з нею.

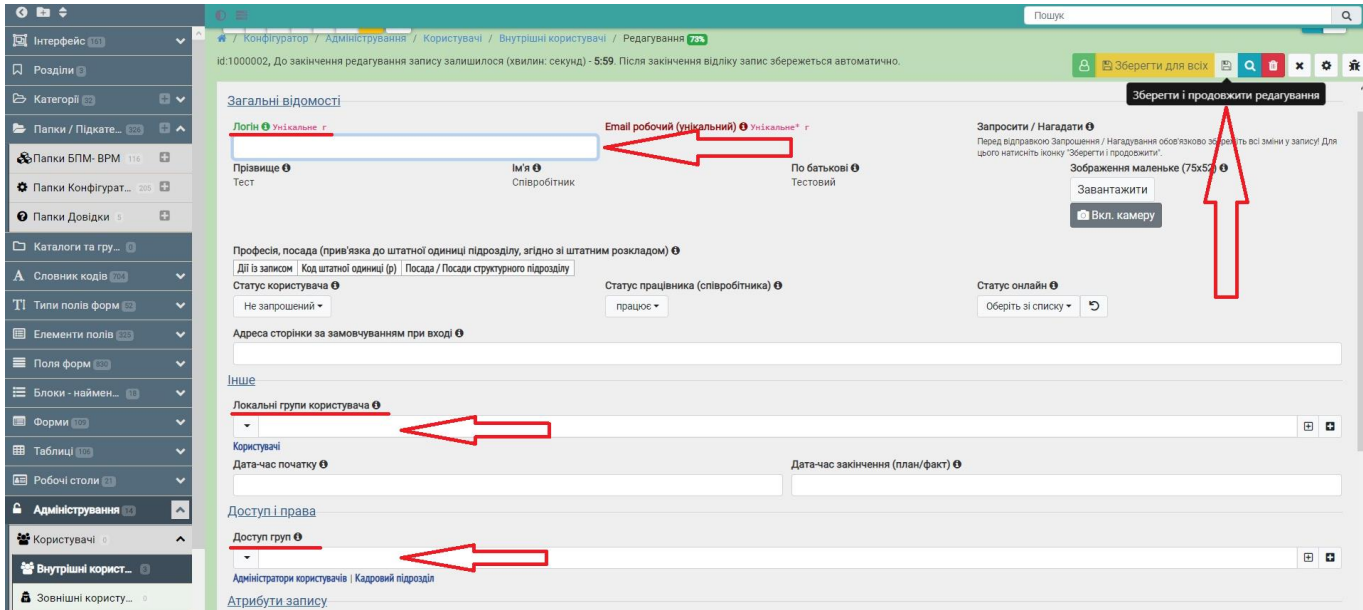

Введена раніше у форму інформація збережеться у системі. У формі з'явиться кнопка «Запросити». Натискаючи кнопку «Запросити», система відправить зареєстрованому користувачу електронний лист на електронну пошту, наведену у

полі «**Email робочий (унікальний) Унікальне\* г**» з запису про користувача. Про що буде відображено системне повідомлення.

Натисніть кнопку «**Ок**» і «**Зберегти для всіх**». Інформація збережеться у системі.

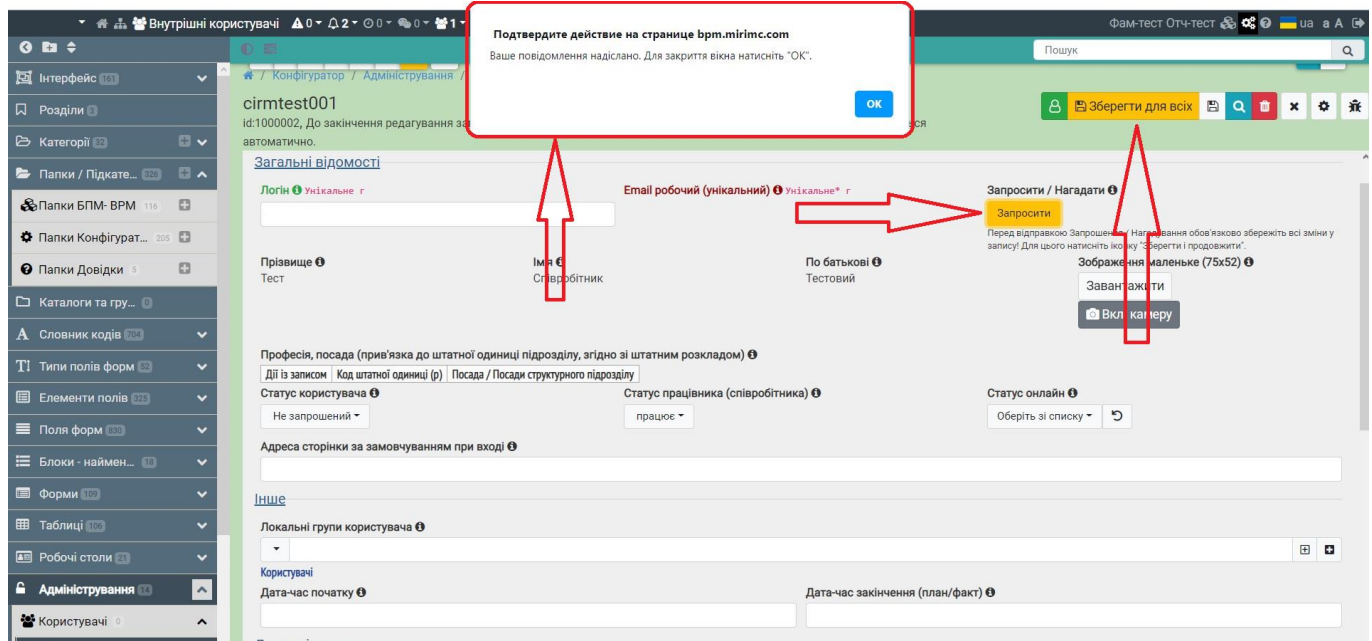

Запису про користувача буде присвоєний статус «**Запрошений**».

Коли запрошений користувач зареєструються в системі через отриманий на електронну пошту лист, його статус автоматично зміниться на «**зареєстрований**».

**УВАГА! Без заповнення поля «Локальні групи користувача» користувач не зможе користуватися системою.**

**Користувач має бути включений обов'язково до групи Користувачі.** 

**Без заповнення поля «Доступ груп» інші користувачі не зможуть взаємодіяти з користувачем в системі.** 

**Варіант 2** (зі створенням структури установи і штатного розкладу)

Перед реєстрацією працівників у системі необхідно створити попередні записи у папках:

**Структурні підрозділи** – на кожен структурний підрозділ установи створюється окремий запис.

**Штатний розклад** – на кожну посаду установи створюється окремий запис з прив'язкою його до структурного підрозділу.

**Штатні одиниці** – на кожну штатну одиницю установи створюється окремий запис з прив'язкою його до посади штатного розкладу і структурного підрозділу.

Коли всі необхідні попередні записи створені в системі виконується реєстрація працівників за **Варіантом 1**, у формі яких є можливість зв'язати працівника з займаною посадою (штатною одиницею) зі списку, через поле «**Професія, посада (прив'язка до штатної одиниці підрозділу, згідно зі штатним розкладом)**».

Варіант 2 надає можливість одночасно сформувати організаційну структуру установи, і пов'язувати записи у системі не з користувачами, а зі штатними одиницями.

#### **3. Як запрошеному користувачу зареєструватися в системі?**

Користувач системи, якому було надіслано запрошення про реєстрацію у системі, отримає електронний лист, в якому міститься гіперпосилання на форму реєстрації.

Користувачу необхідно перейти за гіперпосиланням у листі, і створити власні (персональні) коди доступу в систему.

**В Запрошення зареєструватися у локальній системі** От кого: IJI IT GROUP <noreply@mirimc.com> сохранить адрес, дополнительно Кому

 $\overline{11}$  Дата: 17:54 добавить метку

Ви отримали цей лист, оскільки адреса вашої електронної пошти була вказана у запрошенні зареєструватися у локальній системі.

Якщо ви не давали згоди на реєстрацію у локальній системі, то видаліть цей лист.

Якщо ви давали згоду на реєстрацію у локальній системі, то пройдіть реєстрацію. Для проходження реєстрації перейдіть за посиланням нижче.

Гіперпосилання для реєстрації у ЛС:

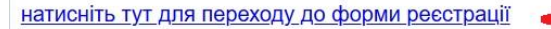

.<br>Naskiĝoj

IJI IT GROUP - розробник програмного забезпечення та автоматизованих систем на замовлення, www.ijigroup.com

#### Форма реєстрації користувача.

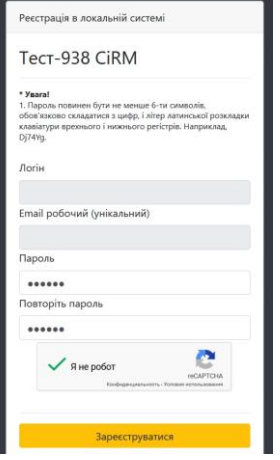

Після реєстрації в локальній системі користувач буде переведений на сторінку авторизації. При використанні особистого логіну і паролю користувач отримує доступ у локальну систему.

#### **www.ijigroup.com**

# **4. Як створити нові локальні групи в системі для розподілу доступу до інформації?**

Функція доступна Системному адміністратору, який виконував реєстрацію Локальної системи.

Для цього необхідно перейти у розділ «**Конфігуратор**». Відкрити категорію «**Адміністрування**». У папці «**Локальні групи**» створити нові записи про Локальні групи.

Перейти у папку «**Доступ до форм**» і згідно з інструкцією до папки виконати налаштування існуючих в системі форм для нових груп.

**УВАГА! Створення нових груп і надання доступу вимагає відповідної підготовки і знання системи.** 

**Процес надання доступу є трудомістким, а також потребує узгодження і дозвіл керівництва установи на відкриття доступу до інформації певним групам користувачів локальної системи.** 

### **5. Особливості системи**

В системі передбачений розділ «**Довідка**», в якому міститься базова інформація про налаштування системи її правила та вимоги.

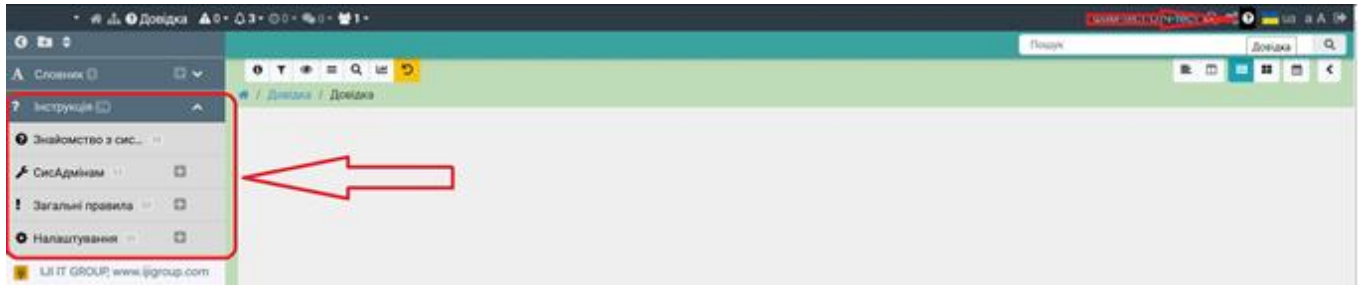

У разі потреби розділ може доповнюватися власними записами щодо Інструкції.

Система побудована за інтуїтивним принципом, а також містить поради і підказки до кожного елементу системи.

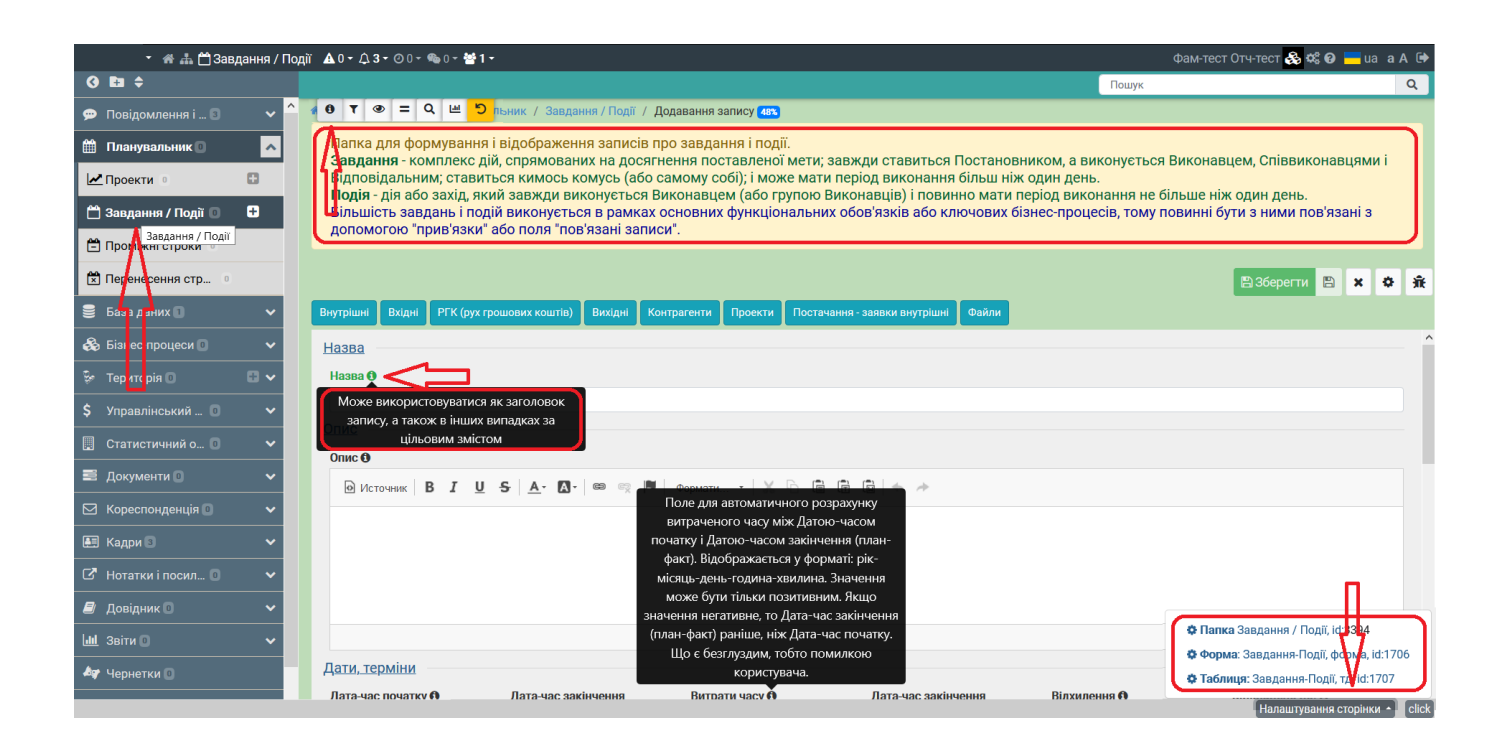

# **6. Технічна підтримка**

У разі виникнення запитань, звертатися до

ТОВ «АЙДЖЕЙАЙ ІТ ГРУП», м. Київ

#### **Тел. +380(50)380-14-56, +380(63)205-84-81 (Viber, WhatsApp)**

[www.ijigroup.com](http://www.ijigroup.com/)